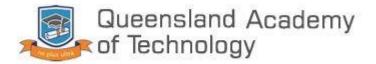

# **Student Microsoft Teams and Email Manual**

## Table of contents

| Login to Microsoft Teams on Desktop  | 3 |
|--------------------------------------|---|
| Login to Microsoft Teams on Mobile   | 4 |
| Join a Video Chat in Microsoft Teams | 6 |
| Login to Student Email on Desktop    | 8 |
| Login to Student Email on Mobile     | 9 |
|                                      |   |

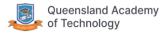

#### Login to Microsoft Teams on Desktop

1. Visit the QAT website at qat.qld.edu.au and hover over the "Student" tab and click on "Student Email".

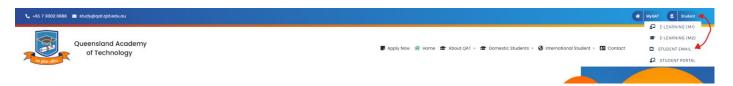

 Enter your student id followed by @qataustralia.edu.au in the first input box. For example if your student id is s123456 enter s123456@qataustralia.edu.au. Please note this is not your qatconnect email address. In the second box enter your usual QAT password. This is the password used to login to the QAT computer labs and was sent to your personal email when enrolled. If you cannot remember this you will need to contact QAT reception to reset it.

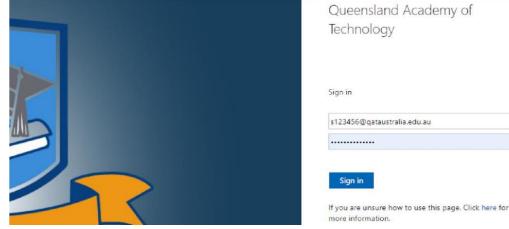

- 2. Click Sign in.
- 3. If prompted with the following screen click yes unless you're on a shared device.

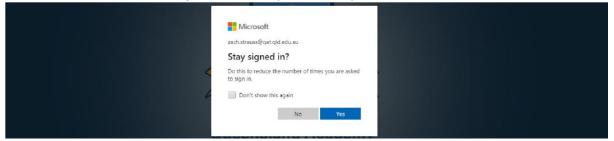

4. Once logged in you will be greeted with the following screen. Click on the Teams link.

| Office 365 |           |               |          | ,O Sear | ndh   |            |         |            |       |                   |       | Q | ۲ | ? 🛃 |
|------------|-----------|---------------|----------|---------|-------|------------|---------|------------|-------|-------------------|-------|---|---|-----|
|            | Good mo   | orning        |          |         |       |            |         |            |       |                   |       |   |   |     |
|            | +         | o l           | •        | w       | ×     | -          |         | 4          | (1)   | N                 | -     |   |   |     |
|            | Start new | Outlook       | OneDrive | Word    | Excel | PowerPoint | OneNote | SharePoint | Teams | Class<br>Notebook | Forms |   |   |     |
|            | AB        | $\rightarrow$ |          |         |       |            |         |            |       |                   |       |   |   |     |
|            | Admin     | All apps      |          |         |       |            |         |            |       |                   |       |   |   |     |

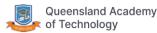

## Login to Microsoft Teams on Mobile

1. Visit the QAT website at qat.qld.edu.au and click on the "Student" button and select "Student Email".

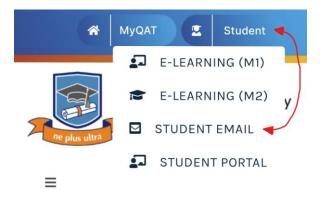

 Enter your student id followed by @qataustralia.edu.au in the first input box. For example if your student id is s123456 enter <u>s123456@qataustralia.edu.au</u>. Please note this is not your qatconnect email address. In the second box enter your usual QAT password. This is the password used to login to the QAT computer labs and was sent to your personal email when enrolled. If you cannot remember this you will need to contact QAT reception to reset it.

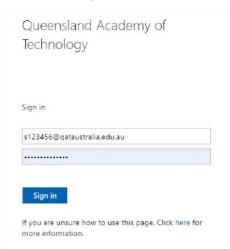

- 2. Click Sign in.
- 3. Once logged in you will see the below screen. Click on the apps tab.

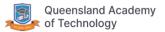

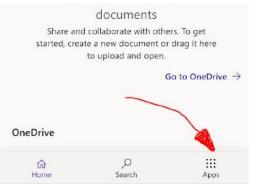

4. Press the teams app. You may have to scroll down to find it.

| Office 36 | 5 All Apps Tips and Tricks                                                                                                    |   |
|-----------|----------------------------------------------------------------------------------------------------|---|
| 5         | SharePoint<br>Share and manage content, knowledge, and applic                                                                                                    | 0 |
|           | Tasks<br>Create and manage tasks in Outlook.                                                                                                    | 0 |
| đji       | Teams<br>The customizable, chat-based team workspace in<br>Office 365.                                                                                                    | 0 |
|           | Whiteboard<br>Ideate and collaborate on a freeform canvas design.                                                                                                    | 0 |
| w         | Word<br>Bring out your best writing.                                                                                                    | 0 |
| All Apps  |                                                                                                    |   |
| Home      | Screenshot deleted                                                                                                    |   |
|           | < <tr>     Image: Image:</tr> |   |
|           |                                                                                                    |   |

- 5. Click the "Download the app" button. Install the app on your device and open the teams app.
- 6. Click on the "Sign in" button.

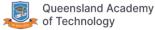

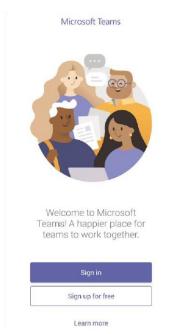

7. Login in with the same username and password you entered previously. This is your student id followed by @qataustralia.edu.au and the password that was emailed to you on enrolment.

## Join a Video Chat in Microsoft Teams

- 1. Follow the login guide above.
- 2. Click on the class you want to join.

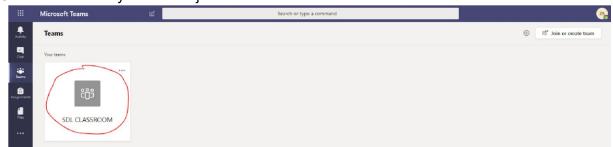

3. On the bottom of the screen click on the "Join" button. If this isn't visible you may have to wait for your teacher to start a video call.

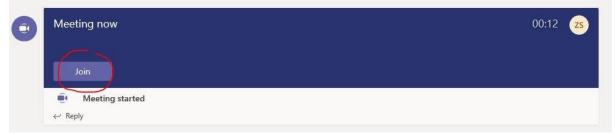

4. Ensure your microphone and video are muted (unless needed) and click "Join Now".

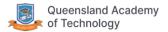

| Choose your audio and video settings for<br>Meeting in "General" |
|------------------------------------------------------------------|
| ZS<br>Join now<br>Dian now<br>Doin now                           |
| Other join options                                               |
| 여) Audio off 🔍 Phone audio 🐨 Add a room                          |

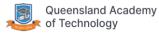

## Login to Student Email on Desktop

1. Visit the QAT website at qat.qld.edu.au and hover over the "Student" tab and click on "Student Email".

| 📞 +61.7 3002 0888 🔳 study@qat.qid.edu.au |                                                                                            | 🗰 MyQAT 💽 Student 🔫 |
|------------------------------------------|--------------------------------------------------------------------------------------------|---------------------|
|                                          |                                                                                            | E-LEARNING (M1)     |
|                                          |                                                                                            | E-LEARNING (M2)     |
| Queensland Academy                       | 🛢 Apply Now 🐐 Home 📾 About QAT 🗸 📾 Domestic Students 🗸 🚱 International Student 🗸 🖪 Contact | STUDENT EMAIL       |
| Re plus ultra                            |                                                                                            | STUDENT PORTAL      |
|                                          |                                                                                            |                     |

2. Enter your student id followed by @qataustralia.edu.au in the first input box. For example if your student id is s123456 enter s123456@qataustralia.edu.au. Please note this is not your qatconnect email address. In the second box enter your usual QAT password. This is the password used to login to the QAT computer labs and was sent to your personal email when enrolled. If you cannot remember this you will need to contact QAT reception to reset it.

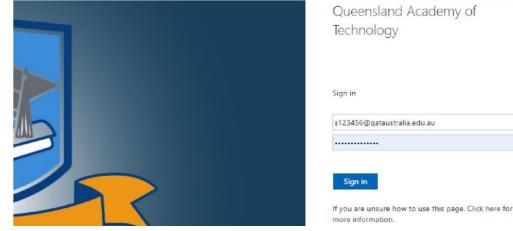

- 3. Click Sign in.
- 4. If prompted with the following screen click yes unless you're on a shared device.

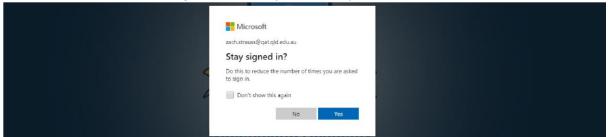

5. Once logged in you will be greeted with the following screen. Click on the outlook link.

| Office 365 |                                  | ₽ Searce | :h    |            |         |            |       |               |                     | Q | ۵ | ? |
|------------|----------------------------------|----------|-------|------------|---------|------------|-------|---------------|---------------------|---|---|---|
|            | Good afternoon, Julian           |          |       |            |         |            |       | 1             | Install Office \vee |   |   |   |
|            | +                                | w        | x     |            | N       | 4          | ų     | $\rightarrow$ |                     |   |   |   |
|            | Start new Outlook OneDrive       | Word     | Excel | PowerPoint | OneNote | SharePoint | Teams | All apps      |                     |   |   |   |
|            | Recent Pinned Shared with me Dis | cover    |       |            |         |            |       | ŢU            | pload and open      |   |   |   |

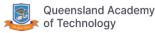

## Login to Student Email on Mobile

1. Visit the QAT website at qat.qld.edu.au and click on the "Student" button and select "Student Email".

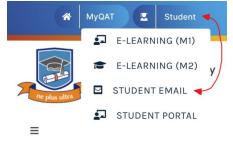

2. Enter your student id followed by @qataustralia.edu.au in the first input box. For example if your student id is s123456 enter s123456@qataustralia.edu.au. Please note this is not your qatconnect email address. In the second box enter your usual QAT password. This is the password used to login to the QAT computer labs and was sent to your personal email when enrolled. If you cannot remember this you will need to contact QAT reception to reset it.

| Sign <mark>in</mark> |                      |
|----------------------|----------------------|
| s123456              | @qataustralia.edu.au |
|                      |                      |

- 3. Click Sign in.
- 4. Click on the apps tab on the bottom of the screen.

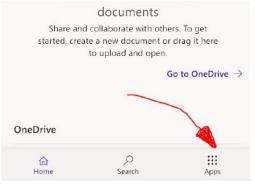

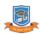

5. Press the Outlook app. You may have to scroll down to find it.

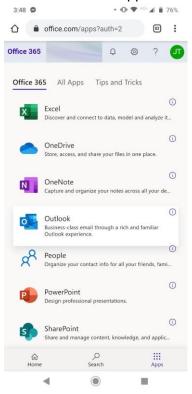

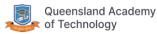